## **SCUBAPRO**

# ACTUALIZACIÓN DE SOFTWARE G2C

SCUBAPRO se preocupa por mejorar constantemente el rendimiento de sus productos a través de actualizaciones de software. Por lo tanto, le recomendamos que lea las siguientes instrucciones con el fin de actualizar su G2C a la versión más reciente de software.

#### **Añadir el nuevo archivo de software a la unidad G2C**

- 1. Descargue en su PC/Mac la última versión de software para G2 desde la página scubapro.com
- 2. Conecte la parte azul del cable USB al G2C y a continuación conecte el otro extremo a su PC o Mac.

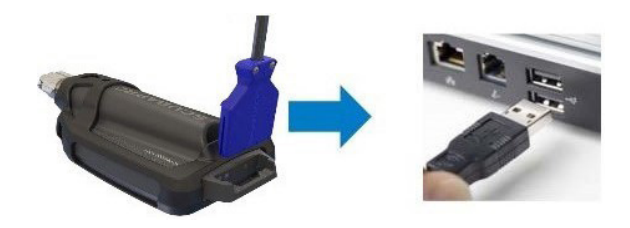

- URAPPO
- 3. Una vez que aparezca la indicación de carga, pulse el botón izquierdo de su G2C para seleccionar «DISK». **ADVERTENCIA**: Es posible que aparezca una pequeña ventana en su PC recomendándole escanear y reparar su dispositivo G2C. Esto puede deberse a un problema de reconocimiento y no tiene ninguna importancia. Limítese a seguir los pasos recomendados que se muestran en su PC.
- 4. Abra el Explorador de Windows y seleccione G2\_DISK (PC) o bien haga clic en el icono G2 Disk de su escritorio (Mac) (1.). Entrar al submenú «System» (2.), selecciona todas las carpetas del paquete de actualización descargado (archivo .zip) y muévelas en la subcarpeta «System» del G2\_DISK (3.).

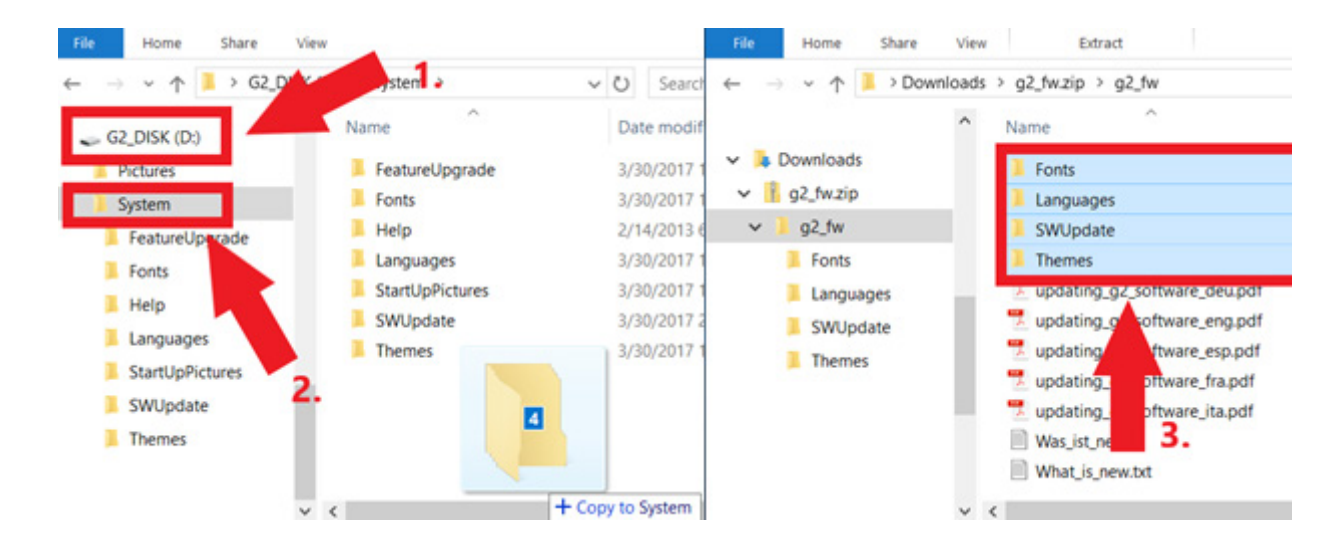

### **SCUBAPRO**

 $^{\prime}$ 5. Expulse su G2C haciendo clic en el icono de Expulsión Segura ( $\blacksquare$ ) situado en la zona de notificaciones de la barra de tareas. Seleccione el G2C en la lista de dispositivos. Aparecerá una notificación indicando que es seguro desconectar o expulsar el dispositivo. Desconecte su G2C de su PC o Mac.

#### **Instalar el nuevo software en la unidad G2C**

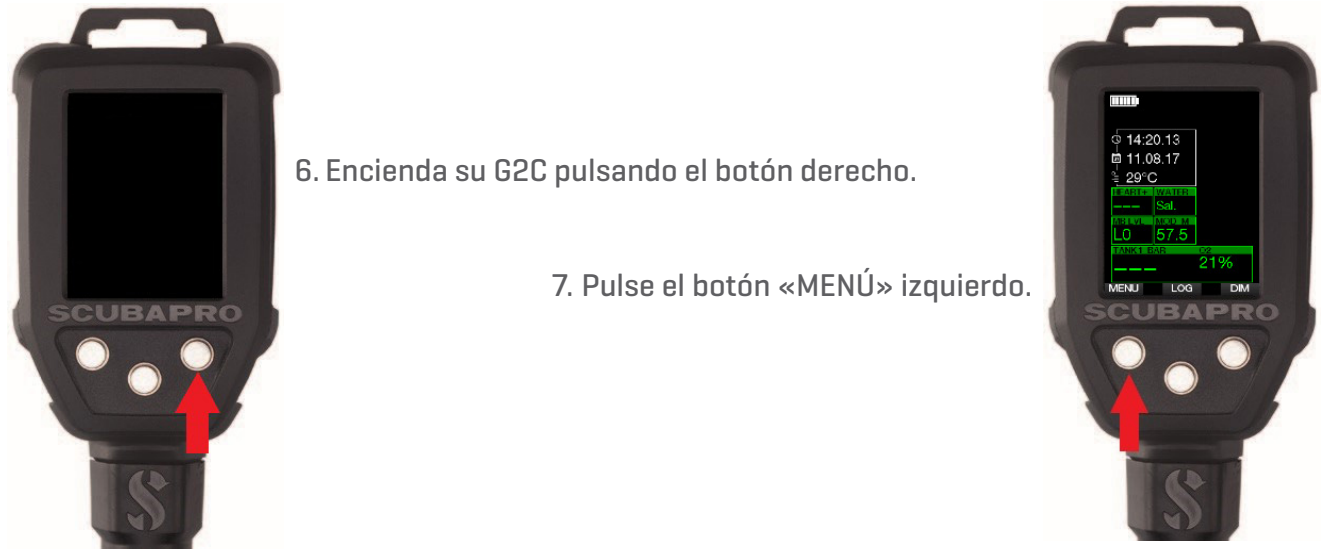

8. Pulse sucesivamente el botón «Flecha Abajo» izquierdo hasta que llegue al punto «8. Otras Configuraciones» y, a continuación, pulse el botón derecho «ENTR» para entrar en el menú.

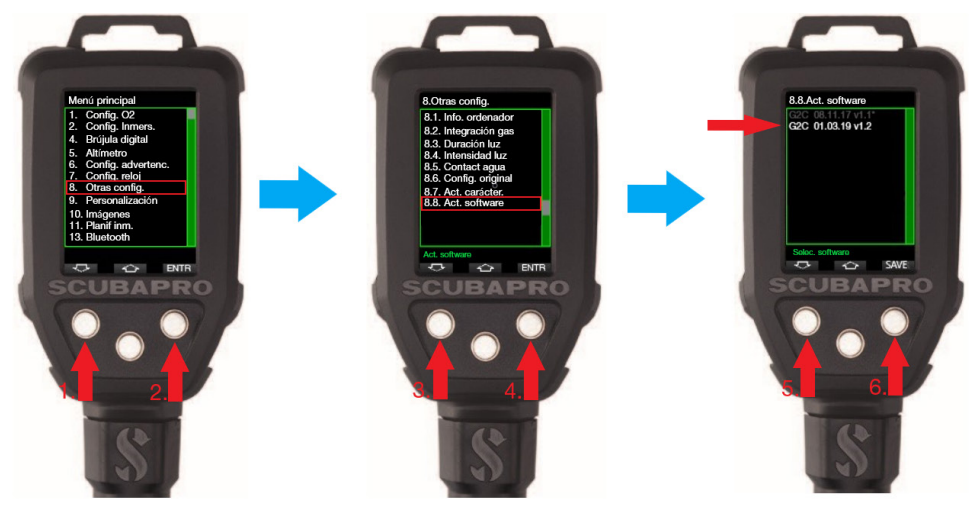

Siga el mismo procedimiento hasta llegar al punto «8.8 Actualización de software». Pulse el botón derecho, seleccione el software más reciente y guarde los cambios pulsando de nuevo el botón derecho. El software actualmente instalado en su G2C está señalado con un asterisco (\*).

9. El proceso de instalación del nuevo software dará comienzo. Una vez finalizado, aparecerá en la pantalla del G2C el mensaje « ¡SW actualizado correctamente! ». Ahora el software de su G2C está actualizado. Apague su G2C pulsando el botón derecho.

**¡Disfrute de su G2C actualizado!**

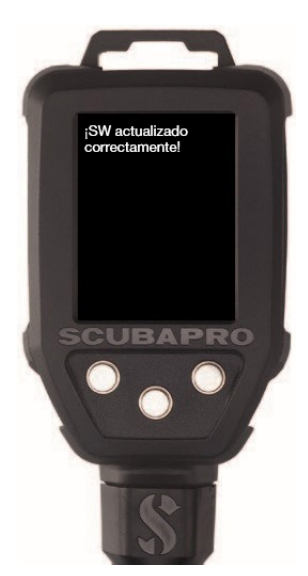